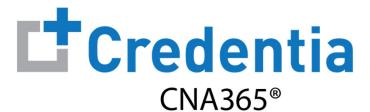

# **Sponsor Quick Reference Guide**

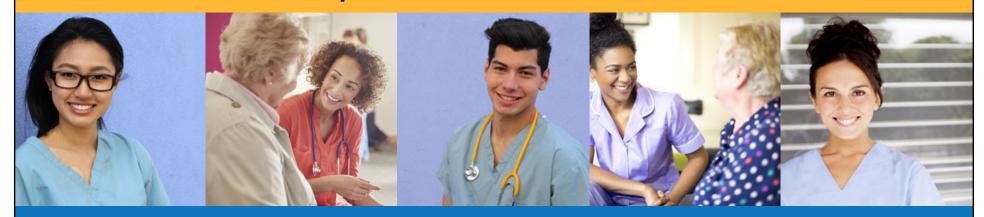

## **Contents**

- 1 How to Create a CNA365® Sponsor Account
- 2 How to Purchase Test Vouchers
- 3 How to Manage Test Vouchers
- 4 How to Reset Your Password

# **How to Create a CNA365® Sponsor Account**

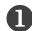

Click the "Sponsor Voucher Store" link in the Resources section on your state website page at <a href="https://www.credentia.com">www.credentia.com</a>

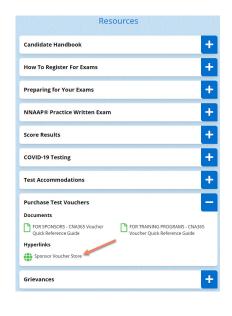

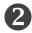

Select the "Sign Up" link on the CNA365® login page

1 TIP: bookmark the CNA365® login page

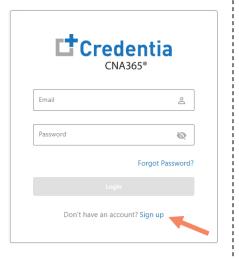

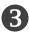

Fill out the new account form and select "Sign Up" button

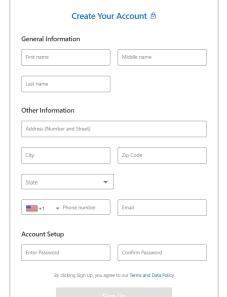

Already have an account? Sign In

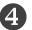

Check your email for your account confirmation and click the "Activate Account" button

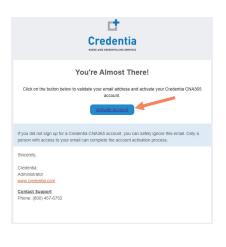

Step 1 – Select Buy New Voucher

STEP 1

Login to your CNA365® account and select the "Buy New Voucher" button

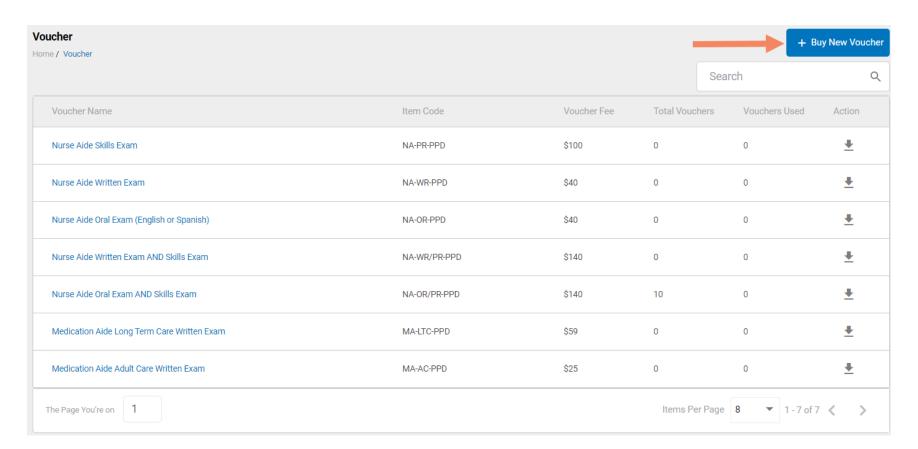

Step 2 – Specify Voucher Quantities

STEP 2

Specify the quantity desired for each voucher type and select the "Add to Cart" button

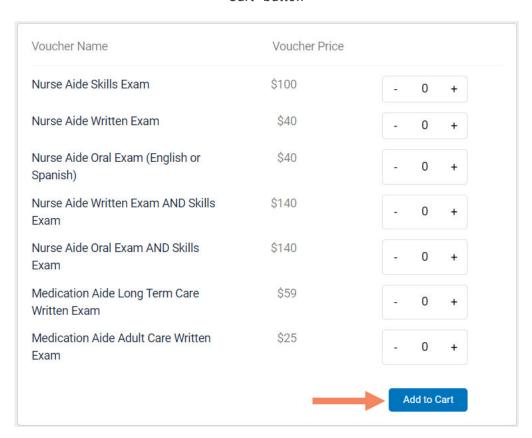

Step 3 – Enter Payment Information in Shopping Cart

STEP 3

### **Select payment method:**

- 1. Add credit/debit card information and save card to your account by selecting "Save Card" button
- 2. Or select ACH payment option and enter your banking account information

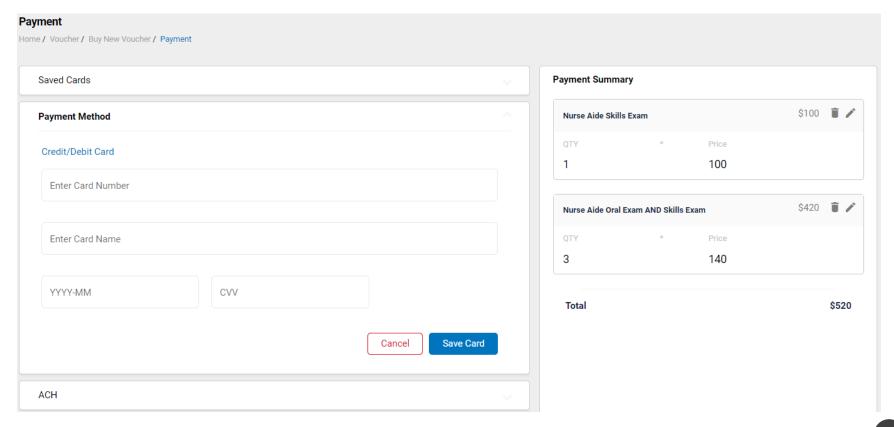

Step 4 – Make Payment

STEP 4

If paying by credit/debit card, select the card you entered from your "Saved Cards" button, enter the CVV code, and select the "Pay" button

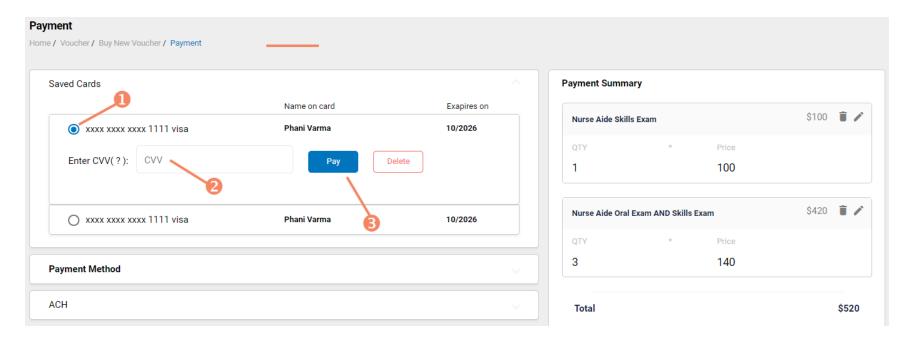

### **Voucher Summary Page**

### The voucher summary page displays the number of vouchers purchased and the number of vouchers used by

type

- Select the download icon for the desired voucher type to download an EXCEL file of purchased vouchers
- For each voucher, download file includes voucher number, expiration date, and status (available, used, or expired)
- Instruct your candidates to use the voucher code you provide to them when scheduling an exam (applied at shopping cart checkout)

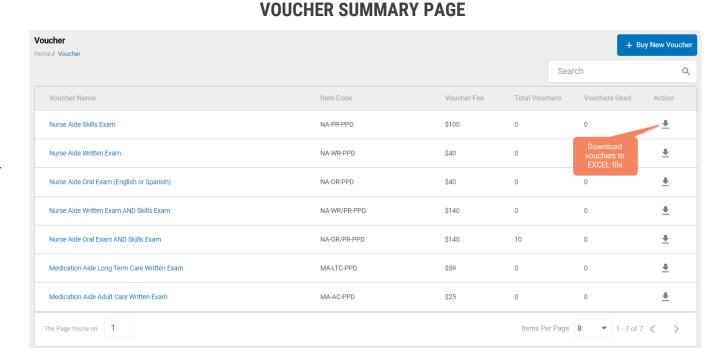

### **EXCEL VOUCHER DOWNLOAD FILE**

|   | А             | В               | С                      |
|---|---------------|-----------------|------------------------|
| 1 | VoucherCode - | Expiration Date | VoucherStatus <b>▼</b> |
| 2 | PA8DDA8VBEMF  | 12/09/2022      | Available              |
| 3 | PANN37EF97D4  | 12/09/2022      | Available              |
| 4 | PAF4CD1FE8Q6  | 12/09/2022      | Available              |

### Voucher List Page - "Available" Vouchers

#### **VOUCHER LIST PAGE - "AVAILABLE" VOUCHERS**

- Click on a voucher type on the voucher summary page to access the voucher detail page
- For the "Available" voucher list, the following is displayed for each voucher:
  - Voucher code
  - · Expiration date
- Select the download icon for the desired voucher to download an EXCEL file
- Instruct candidates to use the voucher code you provide to them when scheduling an exam (applied at shopping cart checkout)

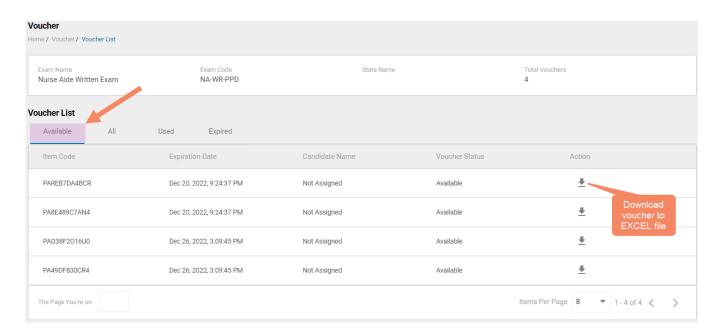

#### **EXCEL VOUCHER DOWNLOAD FILE**

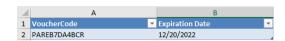

## Voucher List Page - "All" Vouchers

#### **VOUCHER LIST PAGE - "ALL" VOUCHERS**

- Click on a voucher type on the voucher summary page to access the voucher detail page
- For the "All" voucher list, the following is displayed for each voucher:
  - Voucher code
  - · Expiration date
  - Candidate name (if used)
  - Status (available, used, or expired)

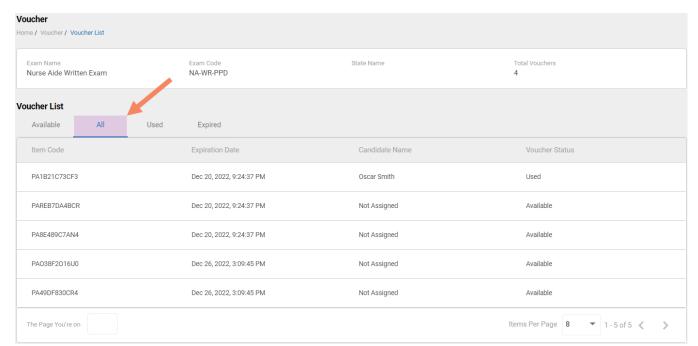

Voucher List Page – "Used" Vouchers

### **VOUCHER LIST PAGE - "USED" VOUCHERS**

- Click on a voucher type on the voucher summary page to access the voucher detail page
- For the "Used" voucher list, the following is displayed for each voucher:
  - Voucher code
  - · Candidate name
  - · Date used
  - Expiration date

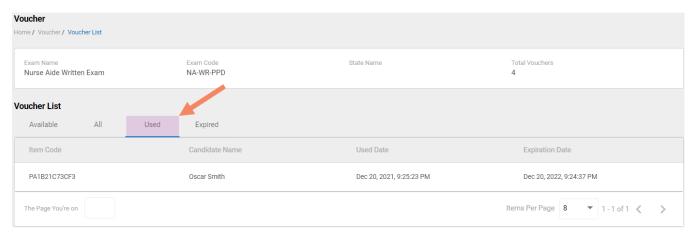

Voucher List Page - "Expired" Vouchers

#### **VOUCHER LIST PAGE - "EXPIRED" VOUCHERS**

- Click on a voucher type on the voucher summary page to access the voucher detail page
- For the "Expired" voucher list, the following is displayed for each voucher:
  - Voucher code
  - Expiration date
  - Candidate name (if used)

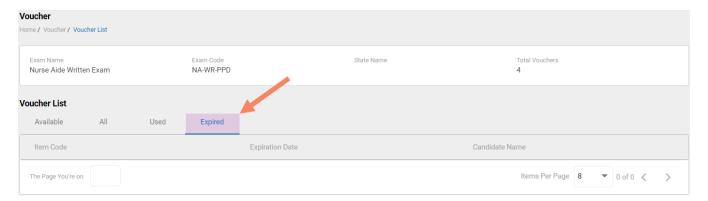

### **How to Reset Your Password**

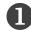

Click the "Forgot Password" link on the CNA365® login page

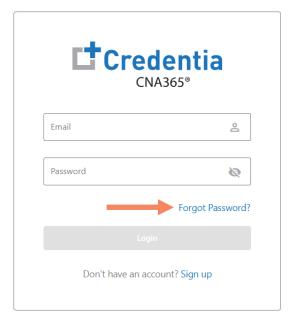

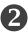

Enter your email address and select the "Submit" button

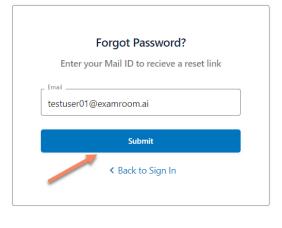

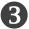

Check your email account for an access code email from
Credentia. Enter the access code you received, enter your new password (twice), and select the "Reset Password" button

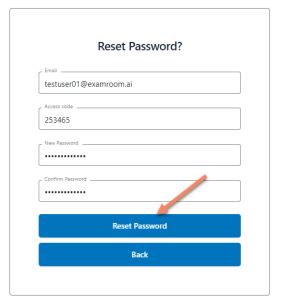

Contact Credentia support if you have forgotten your email address